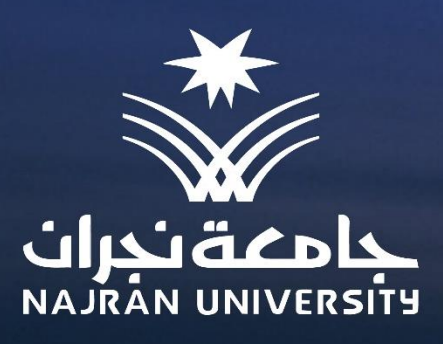

### دليل تصدير وأرشفة المقررات <u>الدراسية في نظام البلاك بورد</u>

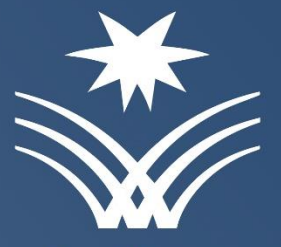

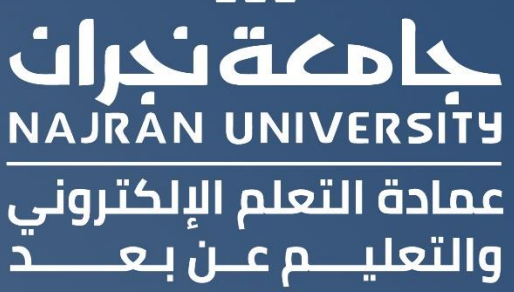

## دليل تصحير وأرشفة المقررات الدراسية في نظام البلاك بورد

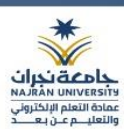

#### المحتوى

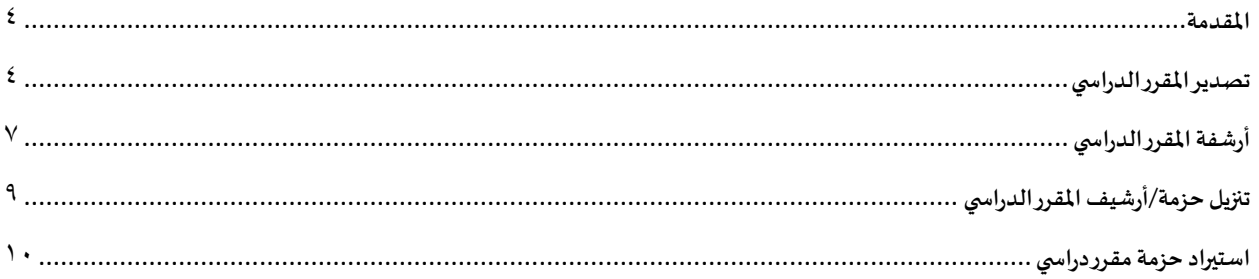

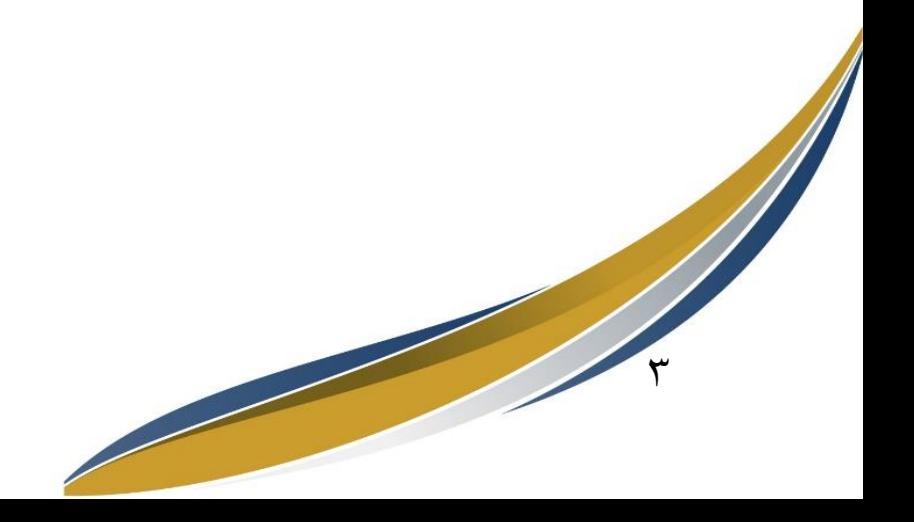

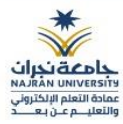

#### <span id="page-3-0"></span>**املقدمة**

يتيح نظام البالك بورد عدة طرق لعمل نسخة احتياطية من محتويات مقررك الدراس ي وتنزيلها على جهاز الحاسوب الخاص بك بغرض استخدامها واستيرادها لاحقاً في مقررات مستقبلية، وتوجد طريقتين لذلك هما تصدير المقرر الدراسي ً<br>أ وأرشفة المقرر الدراسي.

أرشفة المقرر الدراسي تقوم بإنشاء ملف مضغوط أو سجل دائم لمقررك الدراسي. وتتضمن عملية الأرشفة المحتوى بأكمله واحصائيات المقرر الدراسي والمستخدمين وتفاعلات المقرر الدراسي، مثل مشاركات المدونات والمناقشات وبيانات الحضور والتقديرات.

بينما تقوم **ميزة تصدير المقرر الدراسي** بإنشاء ملف مضغوط من محتوى مقررك الدراسي الذي يمكنك استيراده لإنشاء مقرر دراسي جديد. وعلى العكس من ميزة أرشفة المقرر الدراسي، فإن ميزة تصدير المقرر الدراسي لا تتضمن وجود أي مستخدمين أو تفاعلات للمستخدم مع المقرر الدراسي.

#### <span id="page-3-1"></span>**تصديراملقررالدراس ي**

 $\epsilon$ 

تقوم ميزة تصدير المقرر الدراسي بإنشاء ملف مضغوط، لمحتوى المقرر الدراسي، يمكنك استيراده لإنشاء مقرر دراسي جديد بدون وجود أي مستخدمين أو تفاعلات للمستخدم مع المقرر الدراسي. تتضمن عملية التصدير ما تحدده فقط من القائمة.

لتصدير المقرر الدراسي اتبع الخطوات التالية:

- .1 قم بالذهاب إلى لوحة التحكم.
- ٢. قم بالضغط على "الحزم والأدوات المساعدة".
- ٣. قم بالضغط على "تصدير/أرشفة المقرر الدراسي".

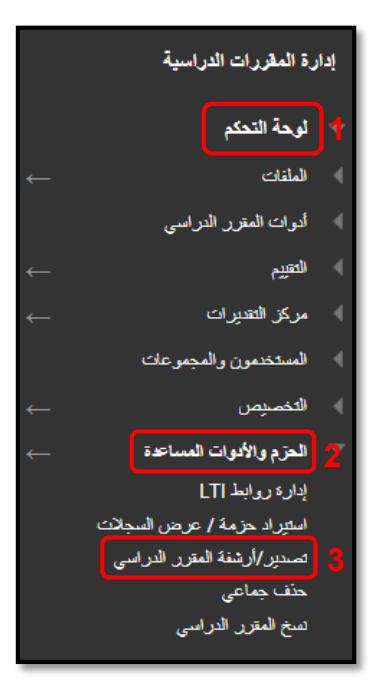

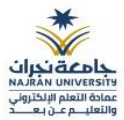

3. في صفحة "تصدير/أرشفة المقرر الدراسي"، قم بالضغط على "تصدير حزمة".

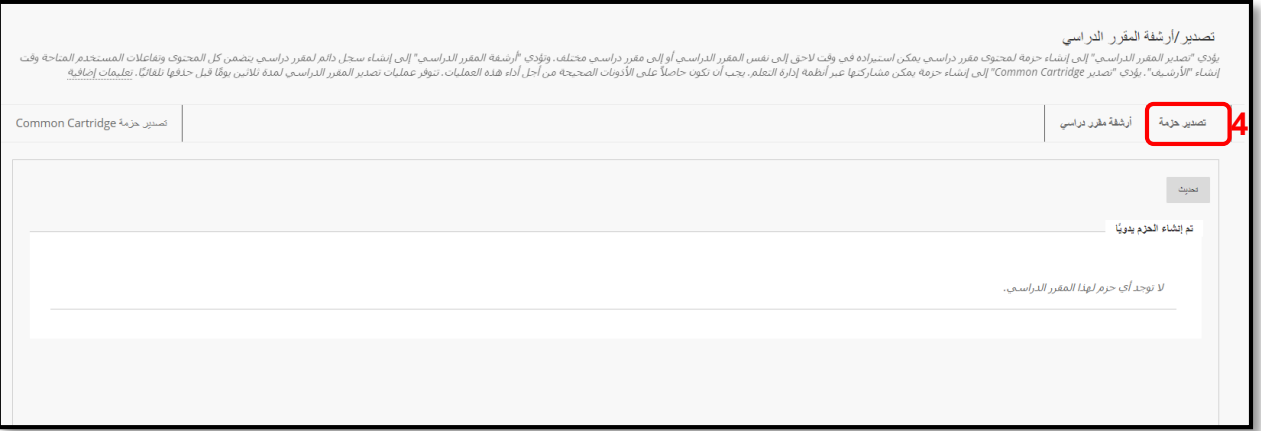

٥. في صفحة "تصدير المقرر الدراسي" قم بتضمين الروابط والنُسخ الخاصة بمحتوى ملفات المقرر الدراسي. ُ

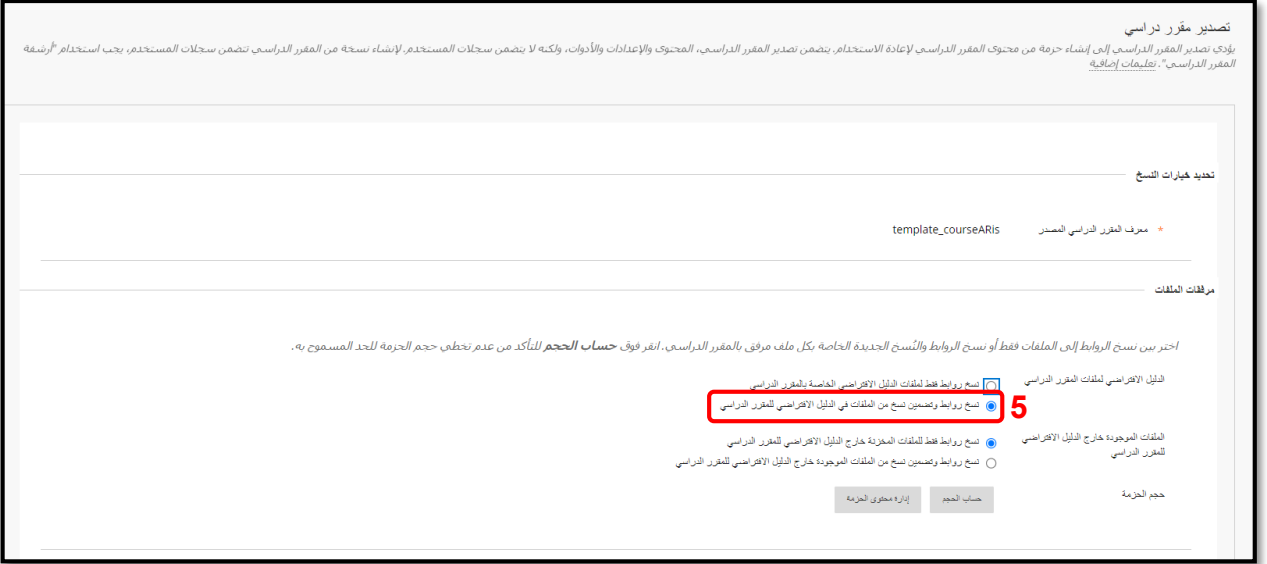

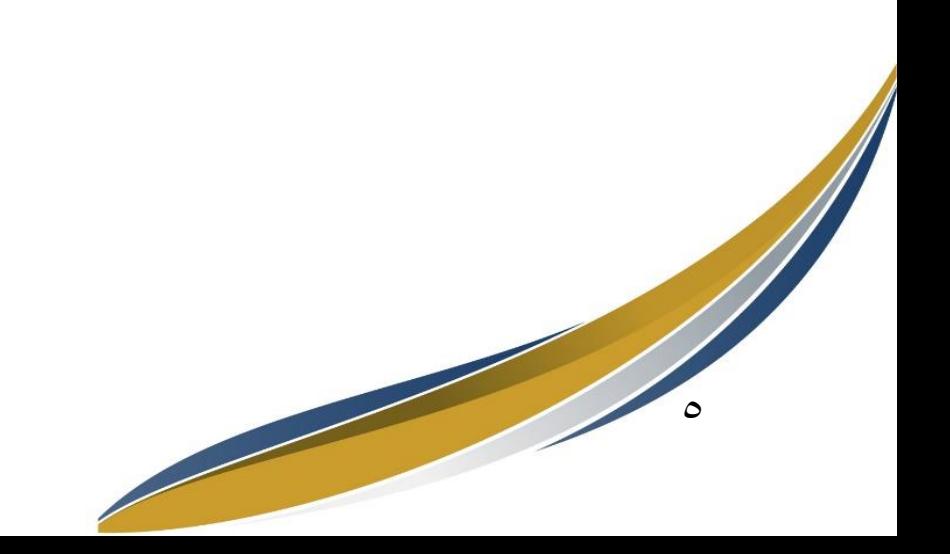

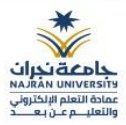

- ٦. في قسم "تحديد مواد مقرر دراسي"، بإمكانك الضغط على "تحديد الكل" لتضمين جميع أدوات ومحتويات المقرر الدراسي أو تحديد الأدوات ومناطق المقرر الدراسي المطلوب تصديرها يدوياً. ً<br>أ
	- .7 الضغط على"إرسال".

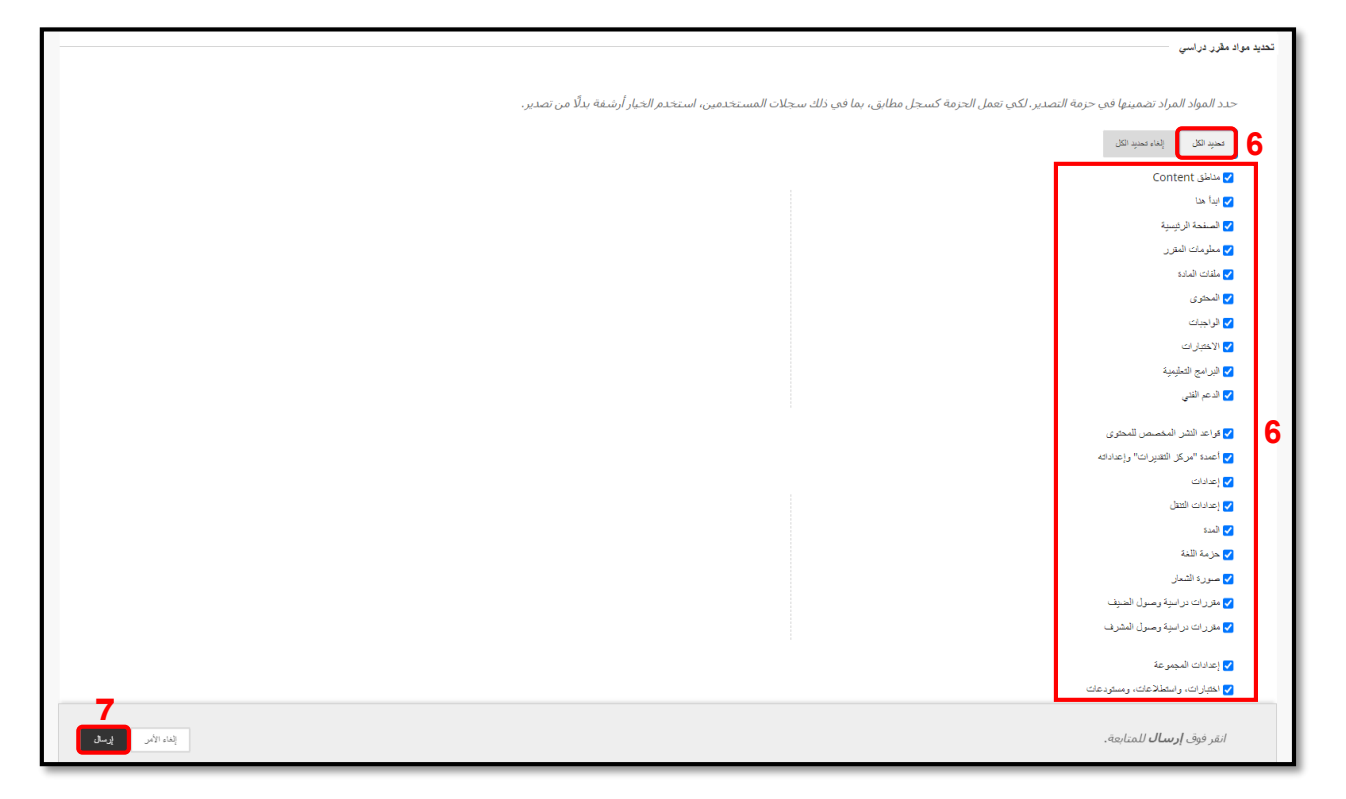

**مالحظات هامة:**

 $\mathbf{r}$ 

- لا يتم تضمين الملفات الموجودة ضمن "ملفات المقرر الدراسي" التي لم يتم استخدامها في المقرر الدراسي أو التي لا ترتبط بالمقرر الدراسي عند التصدير.
- يتم تنزيل حزم التصدير على هيئة ملفات بتنسيق .ZIP مضغوطة ويتم استيرادها بنفس التنسيق. ال تقم بفك ضغط حزمة التصدير أو حذف امللفات من الحزمة، وإال لن يتم استيراد املحتويات بشكل صحيح.

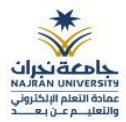

#### <span id="page-6-0"></span>أرشفة المقرر الدراسي

 $\vee$ 

تقوم ميزة أرشفة المقرر الدراسي بإنشاء ملف مضغوط أو سجل دائم لمقررك الدراسي. وتتضمن عملية الأرشفة المحتوى بأكمله وإحصائيات المقرر الدراسي والمستخدمين وتفاعلات المقرر الدراسي، مثل مشاركات المدونات والمناقشات وبيانات الحضور والتقديرات.

لأرشفة المقرر الدراسي اتبع الخطوات التالية:

- .1 قم بالذهاب إلى لوحة التحكم.
- .2 قم بالضغط على "الحزم واألدوات املساعدة".
- .3 قم بالضغط على "تصدير/أرشفةاملقررالدراس ي".

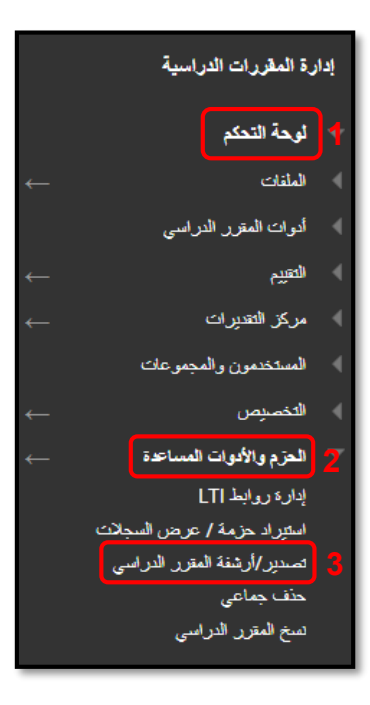

٤. في صفحة تصدير/أرشفة المقرر الدراسي، قم بالضغط على "أرشفة مقرر دراسي".

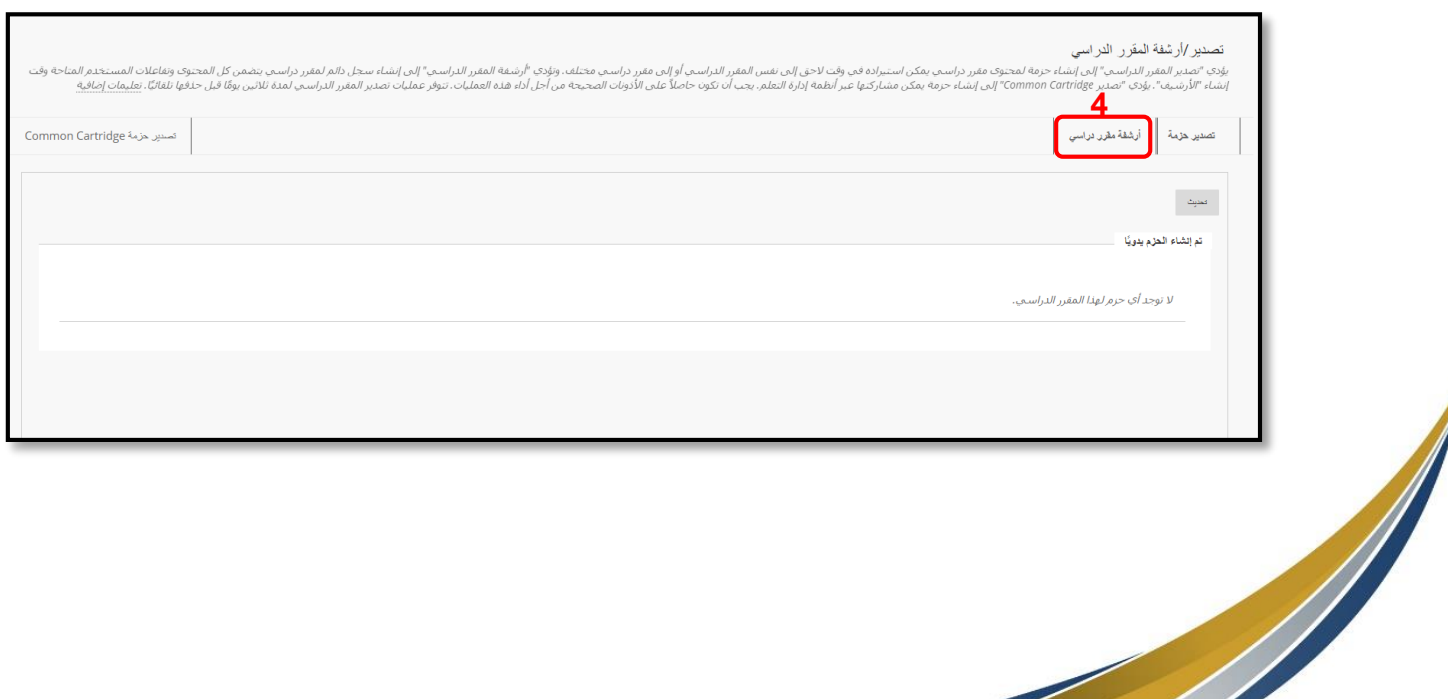

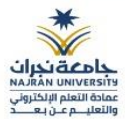

0. في صفحة "أرشفة مقرر دراسي"، قم بتحديد (تضمين تاريخ مركز التقديرات).

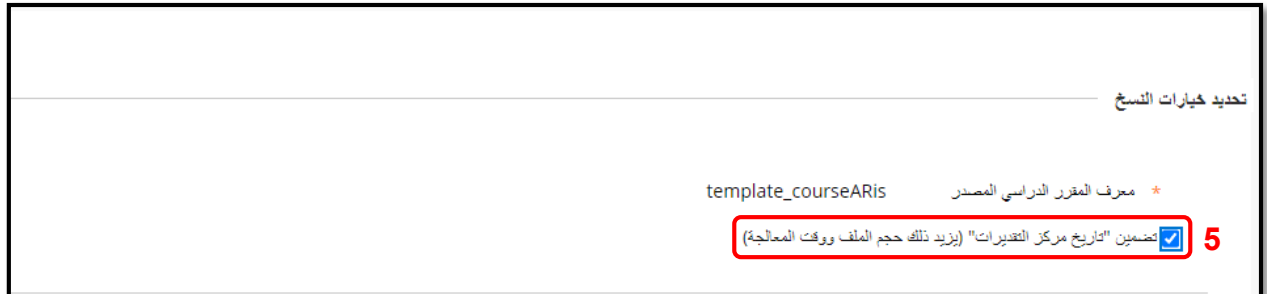

#### ٦. في قسم "مرفقات الملفات"، قم بتضمين الروابط والنُسخ الخاصة بمحتوى ملفات المقرر الدراسي. ُ

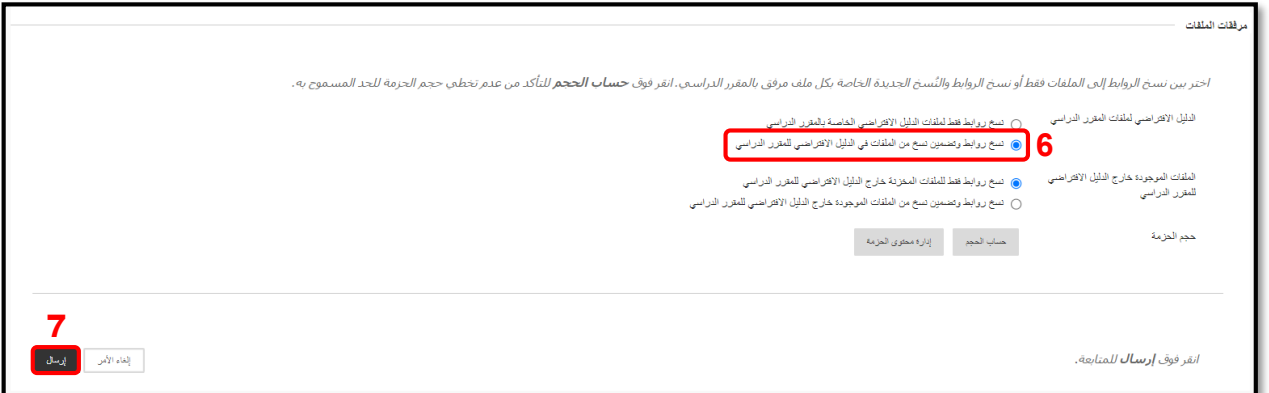

.7 الضغط على"إرسال".

#### **مالحظة هامة:**

● سيتم تضمين جميع الملفات الموجودة داخل المقرر الدراسي في الأرشيف، حتى في حالة عدم استخدام الملف داخل المقرر الدراسي.

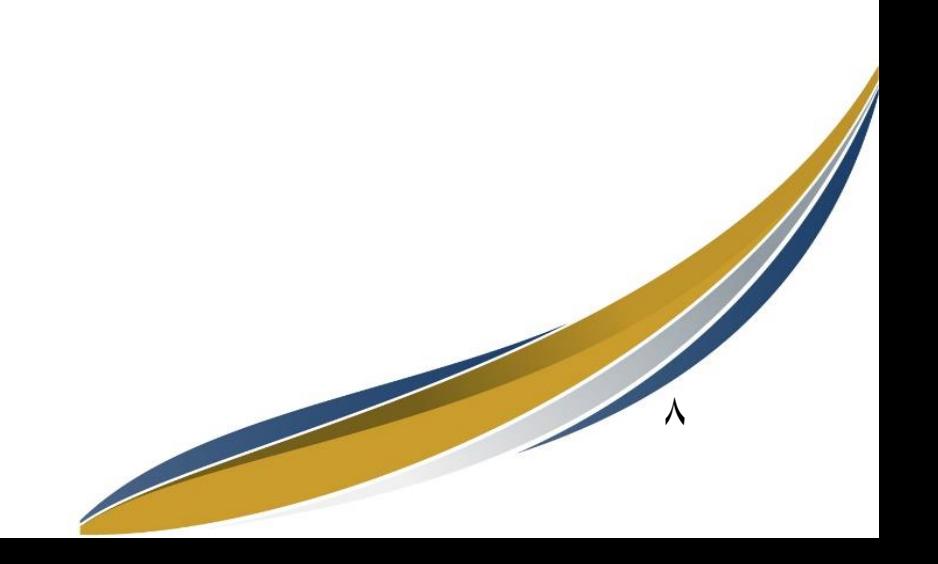

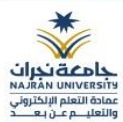

#### <span id="page-8-0"></span>**تنزيل حزمة/أرشيف املقررالدراس ي**

بعد الانتهاء من تصدير حزمة أو أرشفة المقرر الدراسي، بإمكانك تنزيل حزمة أو أرشيف المقرر على جهاز الحاسوب الخاص بك للاحتفاظ بها واستخدامها مستقبلاً في مقررات لاحقة. ً

لتنزيل حزمة أو أرشيف المقرر اتبع الخطوات التالية:

- .1 قم بالذهاب إلى لوحة التحكم.
- .2 قم بالضغط على "الحزم واألدوات املساعدة".
- .3 قم بالضغط على "تصدير/أرشفةاملقررالدراس ي".

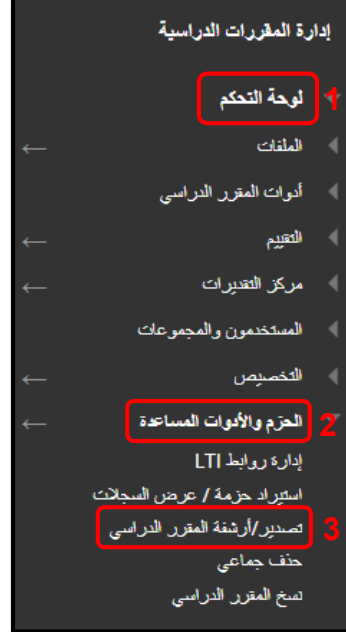

٤. في صفحة "تصدير/أرشفة المقرر الدراسي"، حدد حزمة أو أرشيف المقرر المراد تنزيله بالضغط على اسم الحزمة أواألرشيف.

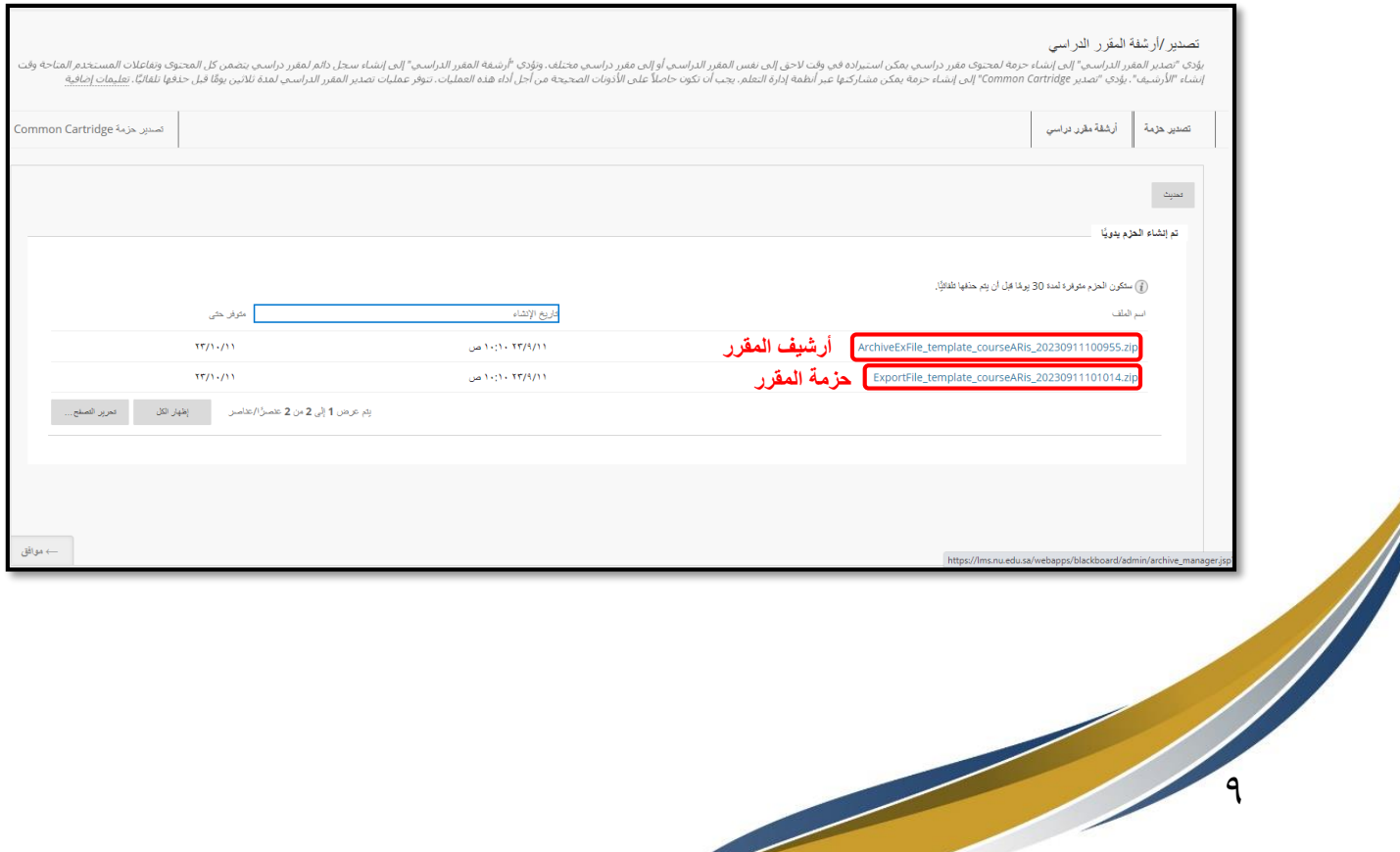

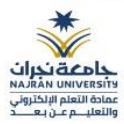

#### <span id="page-9-0"></span>استيراد حزمة مقرر دراسي

إن حزمة المقرر الدراسي هي عبارة عن ملف مضغوط يشتمل على محتوى المقرر الدراسي المصدَّر. عند قيامك باستيراد َّ حزمة مقرر دراسي إلى مقرر دراسي موجود، يتم نسخ محتوى الحزمة إلى المقرر الدراسي الموجود. لا يتضمن استيراد الحزم تسجيالت الطالب أو بياناته، مثل نشاط املناقشة والتقديرات.

لاستيراد حزمة المقرر الدراسي اتبع الخطوات التالية:

- .1 قم بالذهاب إلى لوحة التحكم.
- .2 قم بالضغط على "الحزم واألدوات املساعدة".
- .3 قم بالضغط على "استيراد حزمة/عرض السجالت".

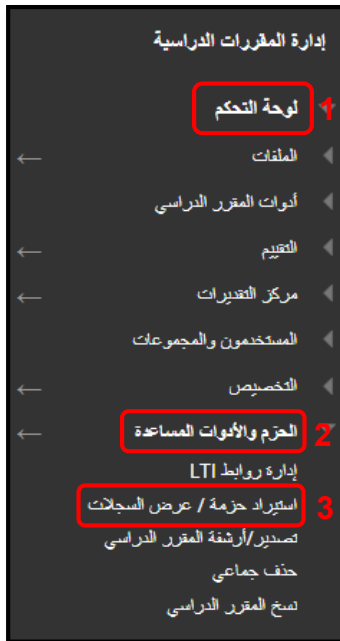

.4 في صفحة "استيراد الحزمة"، قم بالضغط على"استيراد حزمة".

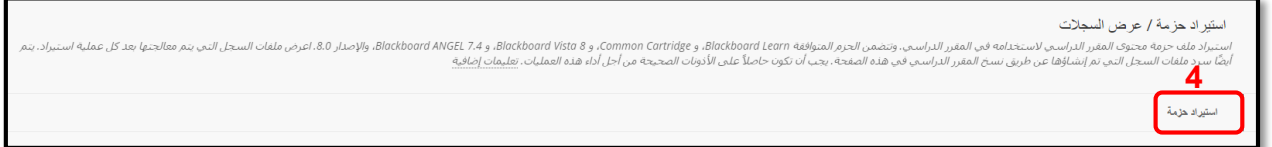

.5 في قسم "تحديد حزمة"، قم بالضغط على "استعراض امللفات املحلية" للوصول إلى حزمة أو أرشيف املقرر الدراسي الموجودة على جهاز الكمبيوتر.

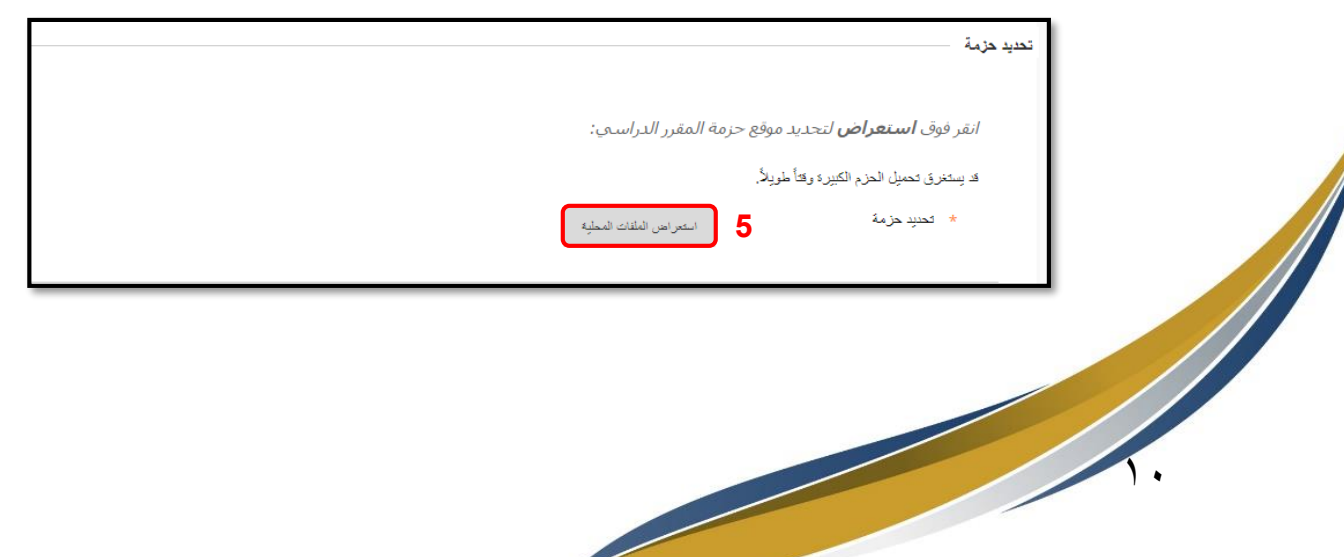

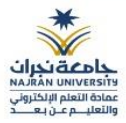

٦. في قسم "تحديد مواد مقرر دراسي"، بإمكانك الضغط على "تحديد الكل" لتضمين جميع أدوات ومحتويات المقرر الدراسي أو تحديد الأدوات ومناطق المقرر الدراسي المطلوب استيرادها يدوياً. ֧֧֧֦֧֧֦֧֧֦֧֦֧֝֟֓֓֝֬֟֓֓֝֓֓֜֓<br>֧֧֧֝֬֘֩֩֕֓֘֝֬֝

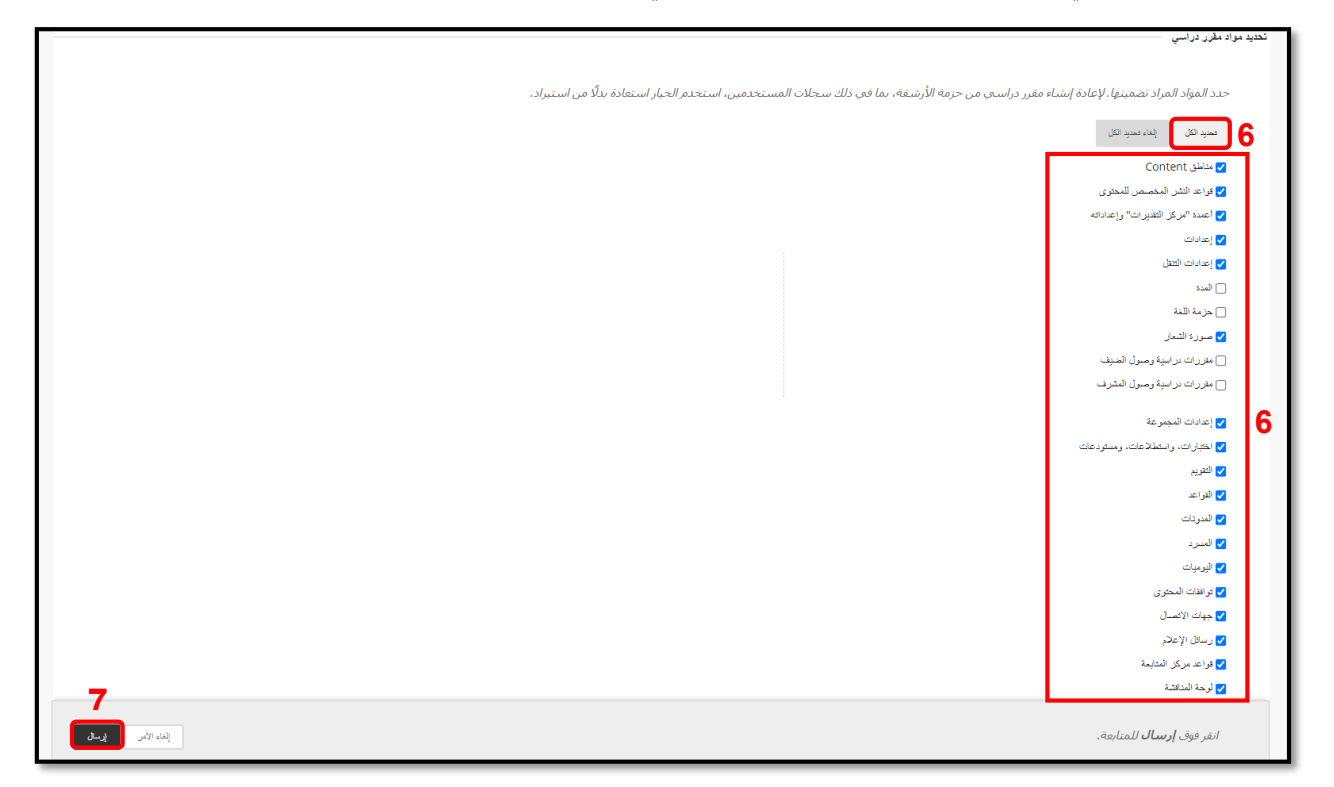

.7 الضغط على"إرسال".

#### **مالحظة هامة:**

● ليست هناك حاجة إلى تحميل حزمة المقرر الدراسي التي تم تصديرها والتي قمت بتحريرها بعد إنشائها وتنزيلها. إذا .<br>قمت بفتح ملف مضغوط وتغيير أيّ من الملفات الموجودة في حزمة المقرر الدراسي المصدَّرة، فسيؤدي ذلك إلى َّ ٍّ حدوث إجراء غير آمن وغير متوقع عند استيراد المقرر الدراسي.

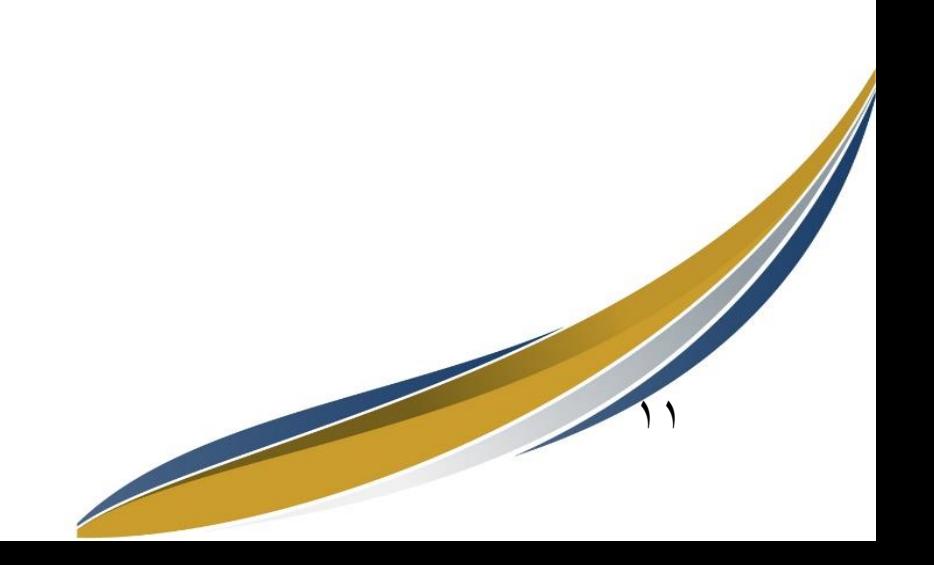

# نهات الدليل

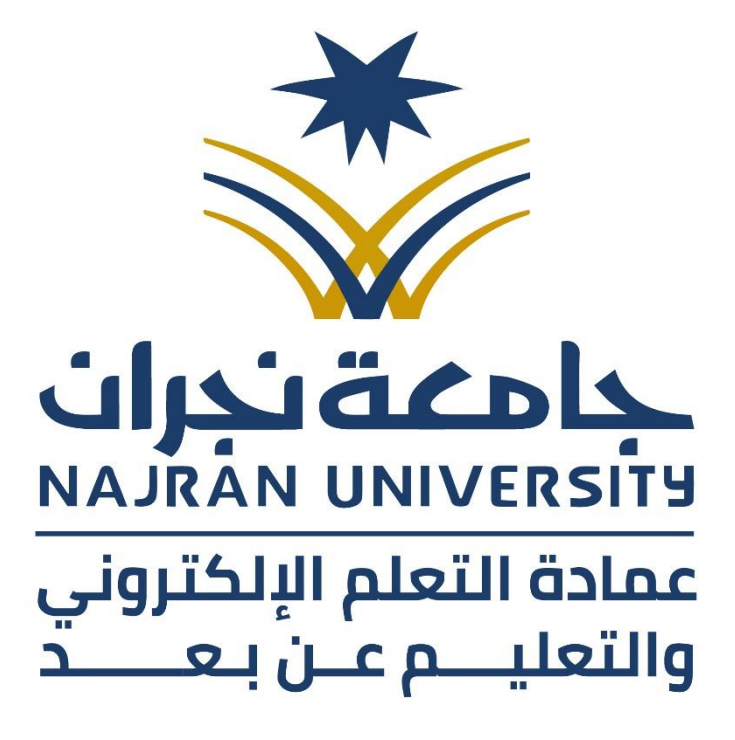